# HYCON 紘康科技

## **HY17M28 入門評估套件 HyTiny EVB 使用說明書**

## HyTiny EVB 使用說明書

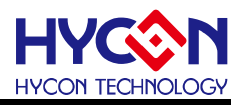

#### **Table of Contents**

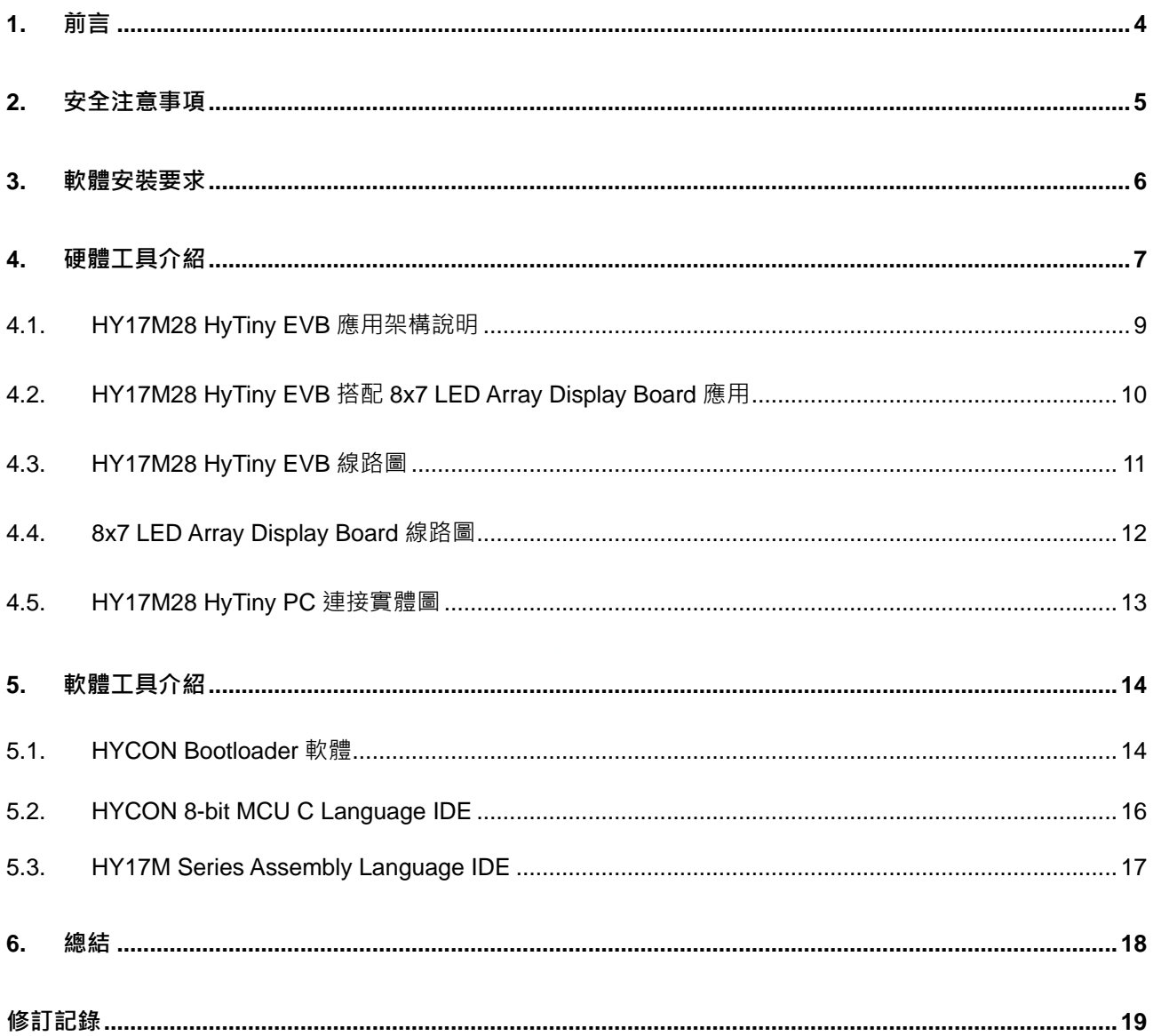

### **HyTiny EVB 使用說明書**

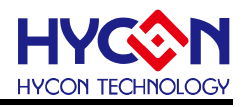

注意:

- 1、本說明書中的內容,隨著產品的改進,有可能不經過預告而更改。請客戶及時到本公司網站下載更新 [http://www.hycontek.com](http://www.hycontek.com/)。
- 2、 本規格書中的圖形、應用電路等,因第三方工業所有權引發的問題,本公司不承擔其責任。
- 3、 本產品在單獨應用的情況下, 本公司保證它的性能、典型應用和功能符合說明書中的條件。當使用在客戶 的產品或設備中,以上條件我們不作保證,建議客戶做充分的評估和測試。
- 4、 請注意輸入電壓、輸出電壓、負載電流的使用條件,使 IC 內的功耗不超過封裝的容許功耗。對於客戶在超 出說明書中規定額定值使用產品,即使是瞬間的使用,由此所造成的損失,本公司不承擔任何責任。
- 5、 本產品雖內置防靜電保護電路,但請不要施加超過保護電路性能的過大靜電。
- 6、本規格書中的產品,未經書面許可,不可使用在要求高可靠性的電路中。例如健康醫療器械、防災器械、 車輛器械、車載器械及航空器械等對人體產生影響的器械或裝置,不得作為其部件使用。
- 7、本公司一直致力於提高產品的品質和可靠度,但所有的半導體產品都有一定的失效概率,這些失效概率可 能會導致一些人身事故、火災事故等。當設計產品時,請充分留意冗餘設計並採用安全指標,這樣可以避 免事故的發生。
- 8、本規格書中內容,未經本公司許可,嚴禁用於其他目的之轉載或複製。

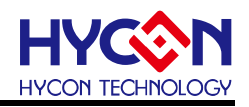

#### <span id="page-3-0"></span>**1. 前言**

紘康科技為了讓用戶能快速的上手 HY17M28 系列晶片的應用,故特別堆出專用的入門 評估套件(工具型號:**HY17M28-DS01**),主要由**HY17M28-AM03**目標板(即HY17M28 HyTiny Evaluation Board,以下簡稱 **HY17M28 HyTiny EVB**)與 **HY10001-AM02 (**即 8x7 LED Array Display Board)及 Micro USB Cable 所組成(相關的硬體配備可參見表 1-1), 其中, HY17M28 HyTiny EVB 的 PCB 非常小,只有 5cm\*2cm 而已;雖然 PCB 板子很小,但是裡面內含一 顆 HY17M28-NS32 (QFN32)封裝的晶片,並且板子是全出 pin 設計共 32 pin 的輸出,方便 工程師測試與開發,所以是一塊非常迷你尺寸的開發版;

**HY17M28 HyTiny EVB** 也內含一顆 CH340E 晶片,這顆晶片是做 USB to UART 的傳輸 應用,因為整個電路有特別設計過,所以 HY17M28 HyTiny EVB 透過 Micro USB cable 直 接與電腦連接就可以達成 4 線式(Timeout Entry) Bootloader 傳輸功能, 並可透過 Bootloader 的方式來完成 HY17M28 晶片的 FW 更新。如此,用戶能在沒有 HY17M Debug Tool 的情況 下就能直接評估HY17M28晶片的效能。並且利用HY17M28 HyTiny EVB搭配8x7 LED Array Display Board 可以做動態 LED 掃描的燈號顯示變化。 .

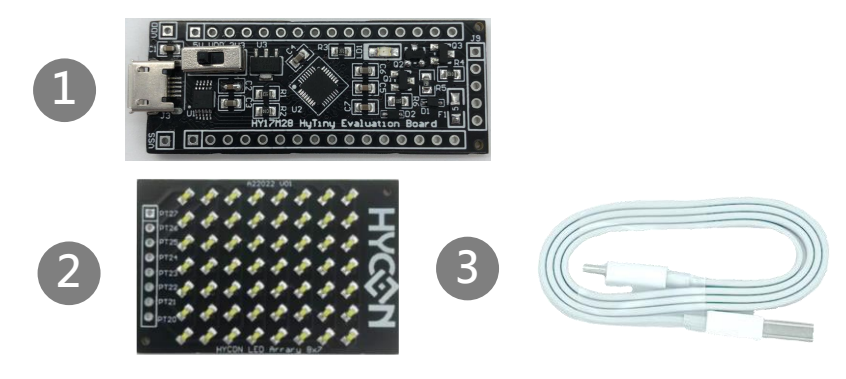

圖 1. HY17M28-DS01 評估套件

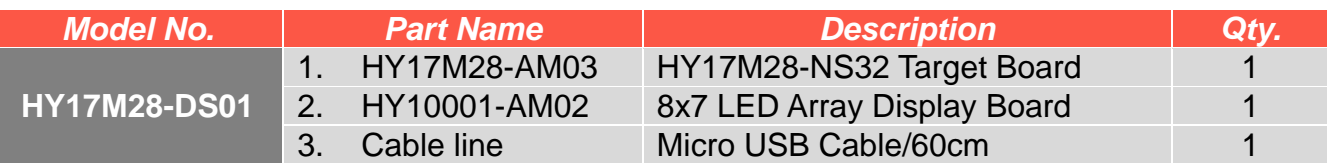

### **HyTiny EVB 使用說明書**

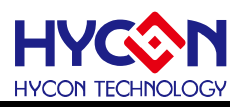

#### <span id="page-4-0"></span>**2. 安全注意事項**

- 請勿放置重物在本應用展示板上,以避免重壓導致損壞。
- 請勿本應用展示板置於重心不穩處,以免掉落造成損壞。
- 請勿使用不符合本產品電氣規格之輸入電壓,以免造成工作異常或損壞。
- 操作時避免本應用展示板淋到液體、汙物掉落於板上及暴露在濕氣當中。應保持本應用 展示板在乾燥的環境下使用,以免影響功能與效能。
- 不用時應移去電源。
- 當發生下列情況時請馬上移去電源,並聯絡本公司工程人員。
	- 電源線磨損或毀壞。
	- 電源(電池)接上時燈號無顯示。
	- 元器件脫落。

### **HyTiny EVB 使用說明書**

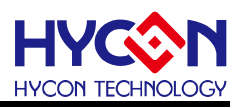

#### <span id="page-5-0"></span>**3. 軟體安裝要求**

- (1) PC/NB 硬體要求: IBM PC 相容的 X86 系統 CPU 4 GB DDR 記憶體 8 GB HD 硬碟空間
- (2) 支援產品型號: HY17M28 系列
- (3) 硬體支援型號: HY17M28-DS01
- (4) 軟體支援版本:

HY17M IDE V2.1.1 以上: HY17M Series Assembly Language IDE software (ASM IDE) H08 CIDE V1.3.6 以上:HYCON 8-bit MCU C Language IDE software (H08 CIDE) HYCON Bootloader V1.4.1 版本以上 (HYCON Bootloader 軟體)

- (5) 電腦作業系統需求: Win XP(32-Bit), Win 7(32/64-Bit), Win 8(32/64-Bit), Win10(32/64-Bit)
- (6) 適用下列介面模式

USB COM Port 模式, Windows 操作系統上的 USB 設備驅動程序(參考下圖)。 ↓ ■ 連接埠 (COM 和 LPT) USB-SERIAL CH340 (COM3)

圖 2. 電腦裝置管理員下顯示 CH340 USB 設備裝置

 注意:當 **HY17M28 HyTiny EVB** 的 USB port 與 PC 初次連接時可能會遇到 USB 驅動程式安裝問題,可透過下述兩個方法來安裝 CH340 USB 驅動程式:

- 透過網路自動搜尋 USB 驅動程式
- 手動搜尋 USB 驅動程式並進行安裝

**HyTiny EVB 使用說明書**

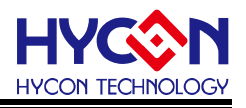

#### <span id="page-6-0"></span>**4. 硬體工具介紹**

**HY17M28-DS01** 主要有兩塊 PCB 所組成,分別是 HY17M28 HyTiny EVB 與 8x7 LED Array Display Board. 接著將分別介紹這兩塊 PCB 的特色.

HY17M28 HyTiny EVB 具有以下特色 :

- 1. 支持 HY17M28 (Timeout Entry) 4 線式 Bootloader
- 2. 3.3V / 5V 雙電源切換輸出
- 3. Micro USB 接口,提供 I2C / UART 通訊界面
- 4. HY17M28-NS32 (QFN32 封裝)全出 pin 設計, 方便程式開發與測試
- 5. PCB size 5cm x 2cm

以下是 HY17M28 HyTiny EVB 的正面圖示與背面圖示說明:

● 正面圖示說明

PCB 大小為 5cm x 2cm, 板子是設計全出 pin 共 32pin 的輸出(上排 16pin,下排 16pin), 使用 HY17M28 QFN32 的封裝. 當 Micro USB connector 連接電腦後, 可以透過 5V, 3.3V switch .來切換選擇系統的工作電壓. 板子上有一顆 CH340E, 透過這顆晶片對 HY17M28 執行 Bootloader FW 更新.

● 背面圖示說明

**注意 : 當 HY17M28 晶片沒有 Bootloader 功能的時候, 需要先透過 HY17M Debug Tool 連 接 PCB 背面的 Debug Programming port 燒錄一次 HY17M28 的 FW, 燒錄完 FW 之後, HY17M28 就有支持 Bootloader 功能. 當 HY17M Debug Tool 與背面的 Debug Programming port 連接的時候, HY17M Debug Tool 會供電給 HY17M28 晶片, 此時 Micro USB 接口不要連接電腦 PC (因為 Micro USB 連接電腦 PC 也會有 5V 或 3.3V 供電給 HY17M28), 這會導致系統電源的衝突.** HY17M Debug Tool 與 Debug Programming port 連 接, 不只是可以燒錄 FW, 也可以進行程式的單步模擬(simulation) Debug 動作, 目前 HY17M28 可以支援的 IDE 軟體有 H08 CIDE 與 HY17M ASM IDE 兩種. 在 PCB 背面可以看 到每一根 pin 腳位所代表的功能, 例如: pin1 代表 PT31, pin2 代表 PT32, pin22 代表 PT24... 依此類推.

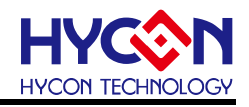

**HyTiny EVB 使用說明書**

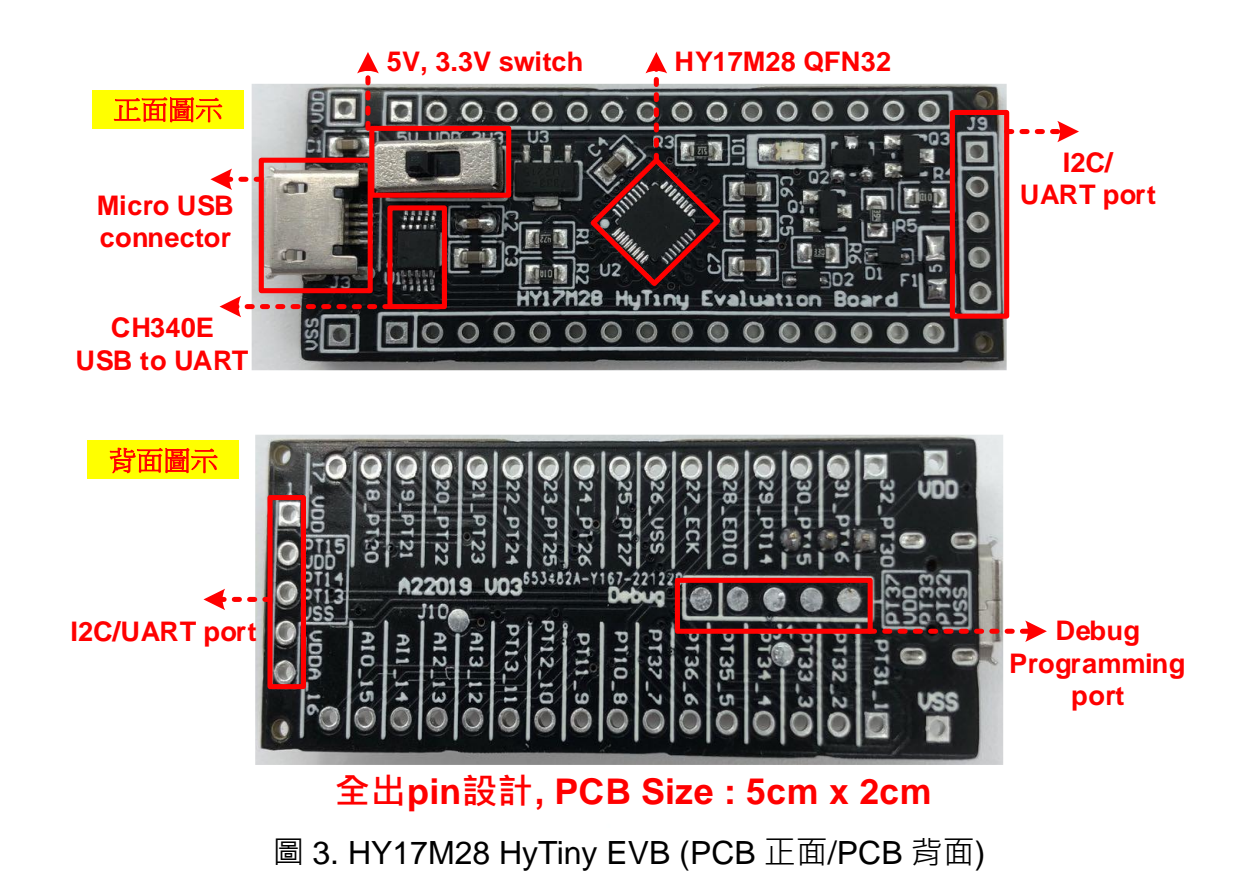

8x7 LED Array Display Board 具有以下特色 :

- 1. PCB size 4.5cm x 3cm
- 2. 由 56 個 LED 排列出 8x7 LED 矩陣顯示
- 3. 可與 HY17M28 HyTiny EVB 的腳位 PT20~PT27 直接對接, 完成 LED 顯示. 正面圖示 しゅうしゃ すいじょう 背面圖示

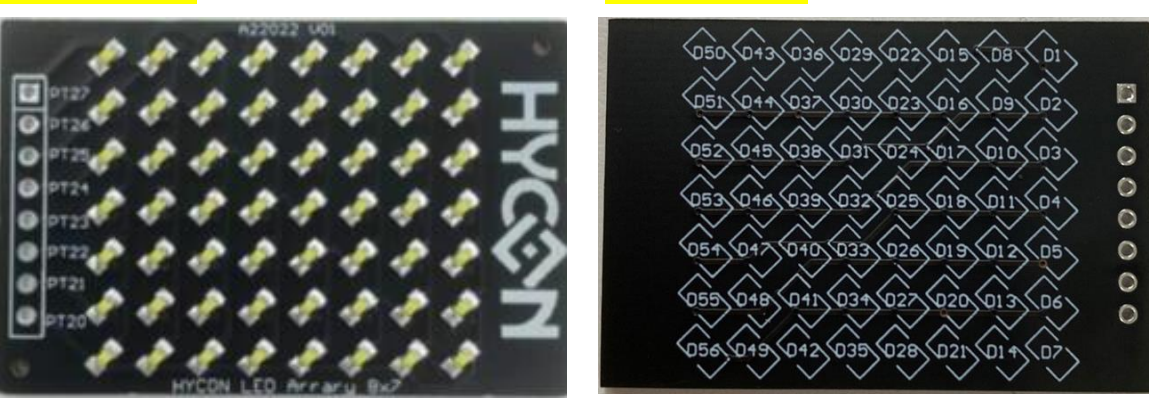

圖 4. 8x7 LED Array Display Board (PCB 正面/PCB 背面)

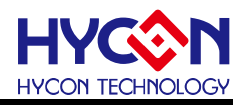

#### <span id="page-8-0"></span>**4.1. HY17M28 HyTiny EVB 應用架構說明**

HY17M28 HyTiny EVB 的 USB 接口與電腦相連接, 即可完成 Bootloader 更新 FW 的功 能. 使用 H08 CIDE 或是 HY17M IDE 開發 FW, 再透過 Bootloader AP 來更新 FW, 然後直接 應用測試. 整個程式開發流程, 都不需要再透過 HY17M Debug Tool 或是燒錄器來更新 FW. 只要 HY17M28 HyTiny EVB 的 USB 與 PC 連接, 其它都是軟體方面的操作而已, 硬體是都不 用任何的操作, 這樣開發與程式應用測試, 就會方便許多. 並且 HY17M28 HyTiny EVB 有設 計預留一組 UART/I2C 的對外連接 port, 可以控制 HYCON 現有其他的開發板. 例如: HY3118 或是 HY17M24. 所以, 當 HY17M28 晶片內的 Bootloader 功能確認已經是開啟狀態 下, 那只要 IDE 開發 FW, 再透過 Bootloader AP 更新 FW, 就可以直接執行應用測試.

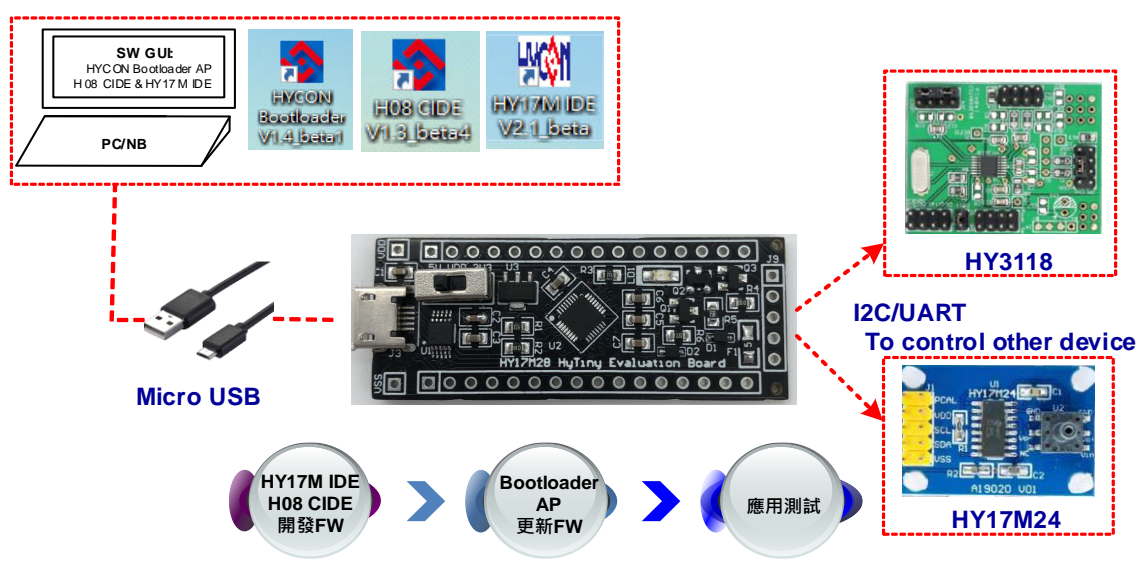

圖 5. HY17M28 HyTiny EVB (系統連接圖)

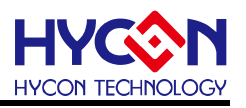

## **HyTiny EVB 使用說明書**

#### <span id="page-9-0"></span>**4.2. HY17M28 HyTiny EVB 搭配 8x7 LED Array Display Board 應用**

HY17M28-DS01 評估套件, 在 HY17M28 HyTiny EVB 內已經有預燒錄一組 FW, 可直接 搭配 8x7 LED Array Display Board 顯示. 詳細說明參考如下圖說明

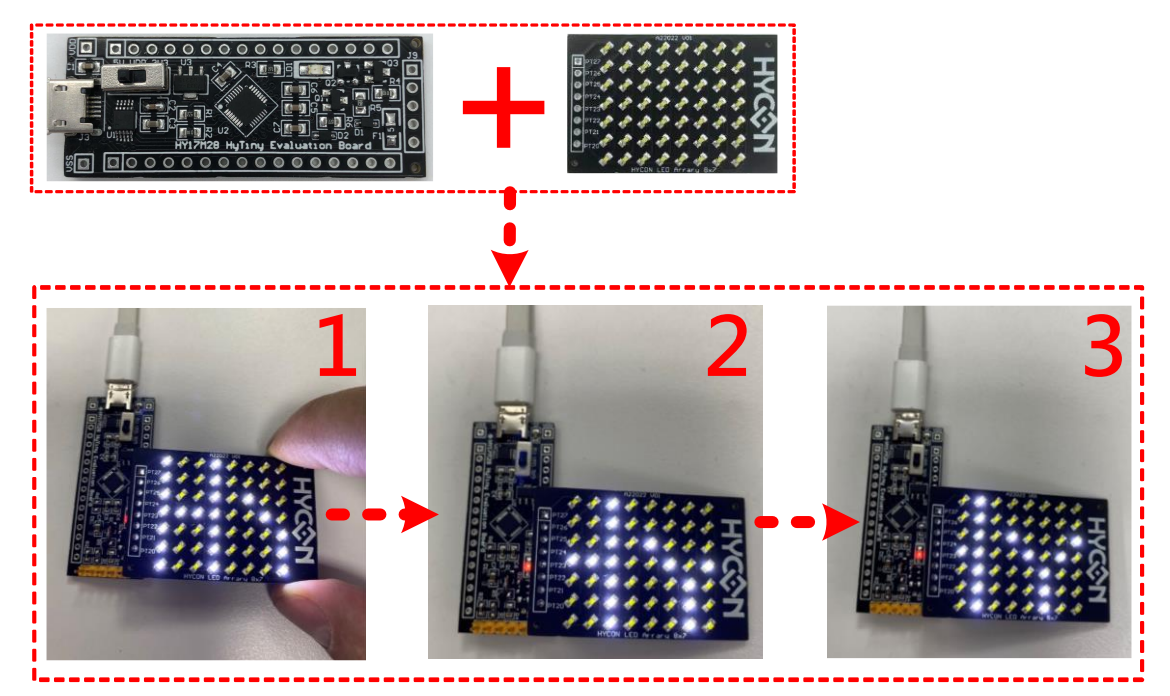

**H Y1 7M28 HyTiny EVB搭配8x7 LED Array Display Board動態顯示 H Y** 

圖 6. HY17M28 HyTiny EVB 搭配 8x7 LED Array Display Board

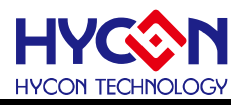

#### <span id="page-10-0"></span>**4.3. HY17M28 HyTiny EVB 線路圖**

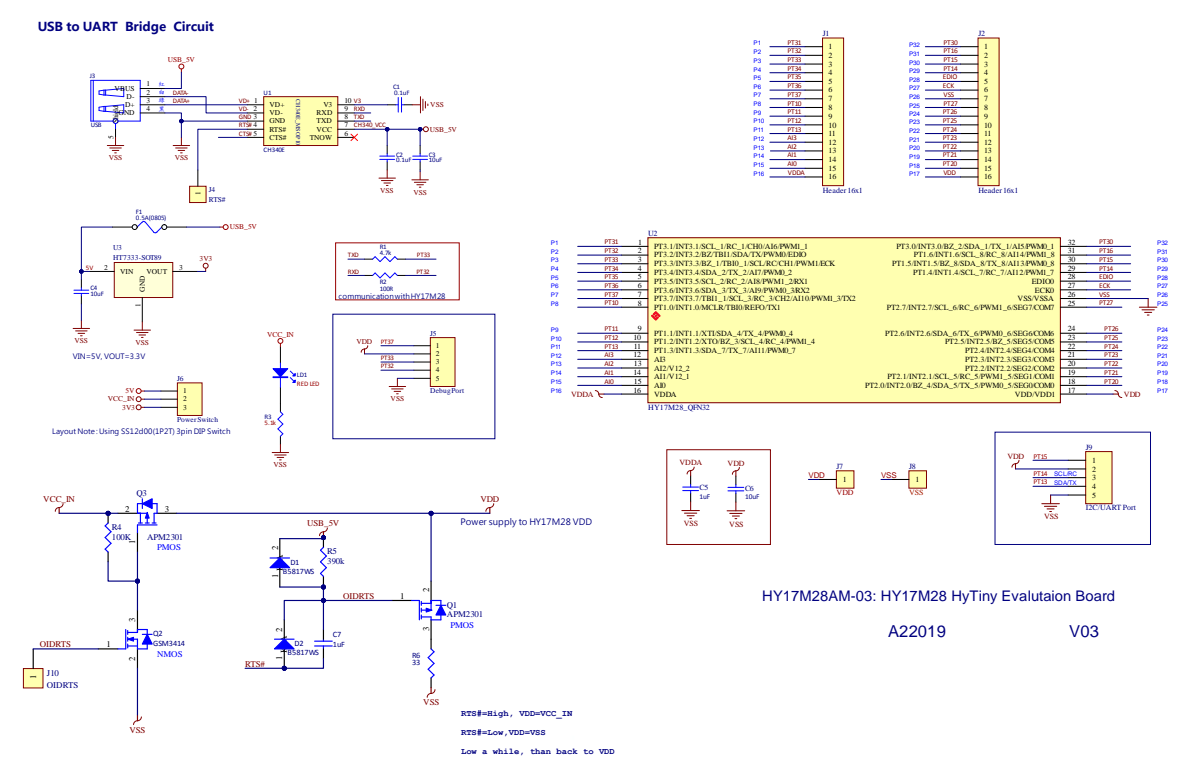

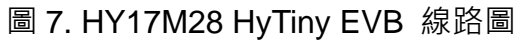

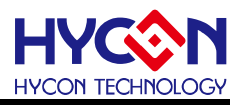

#### <span id="page-11-0"></span>**4.4. 8x7 LED Array Display Board 線路圖**

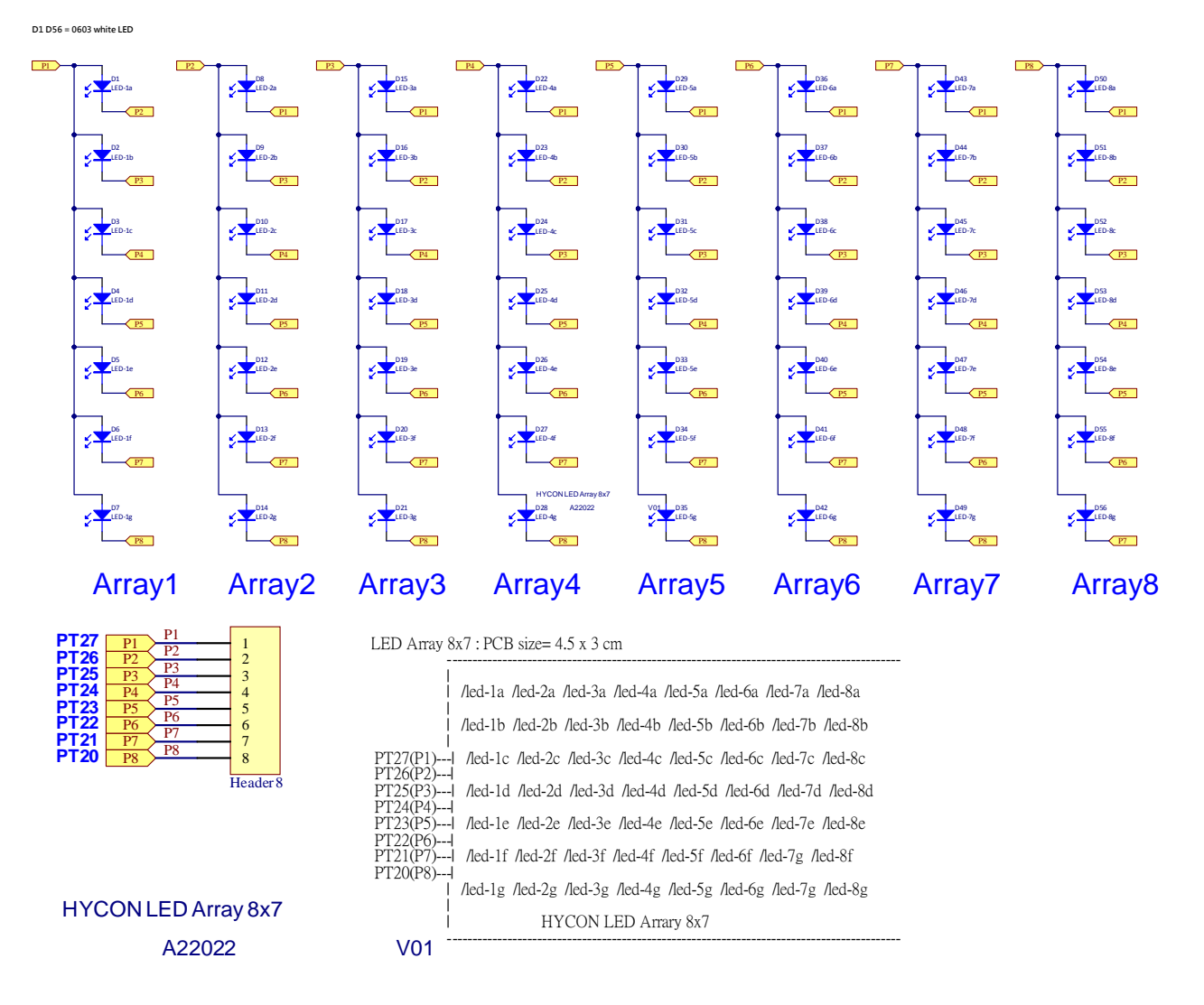

圖 8. 8x7 LED Array Display Board 線路圖

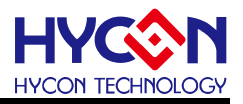

#### <span id="page-12-0"></span>**4.5. HY17M28 HyTiny PC 連接實體圖**

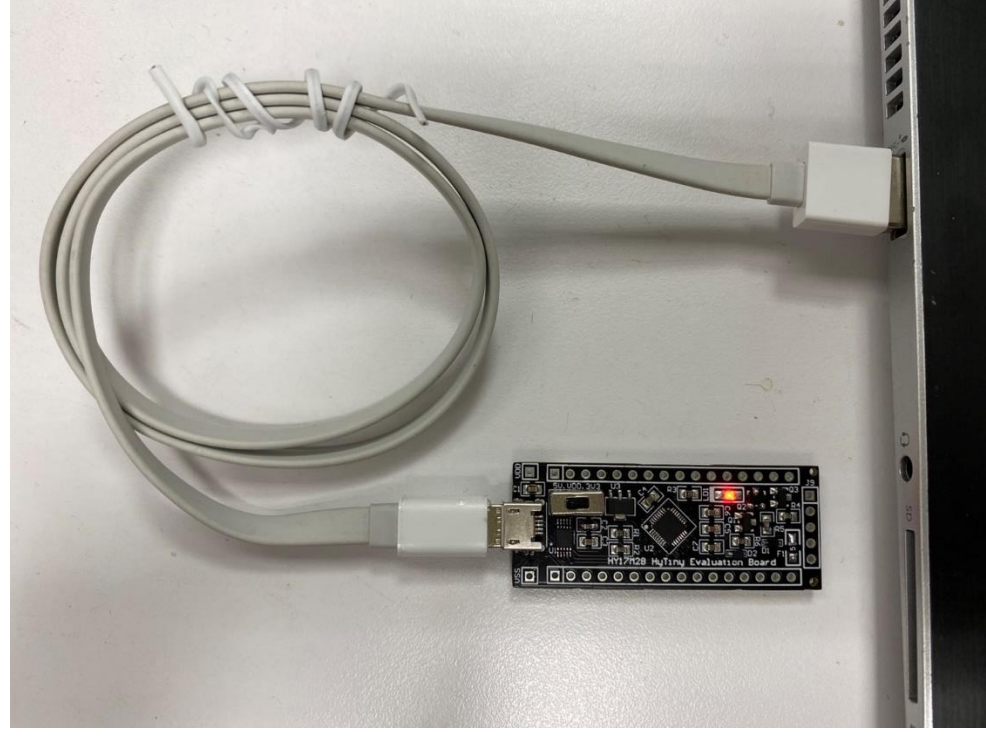

圖 9. HY17M28 HyTiny EVB 與 PC 連接實體圖

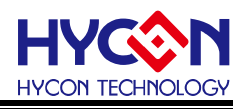

#### <span id="page-13-0"></span>**5. 軟體工具介紹**

#### <span id="page-13-1"></span>**5.1. HYCON Bootloader 軟體**

使用者可以使用 HYCON 所提供的 Bootloader AP 軟體做線上程式更新,更詳細的 HY17M28 的 Bootloader 操作說明文件,可以參考文件" HY17M 系列 ISP Bootloader 功能使 用說明書",可以直接從 HYCON 官方網站下載說明書:

[https://www.hycontek.com/hy\\_mcu/APD-HY17MIDE015\\_TC.pdf](https://www.hycontek.com/hy_mcu/APD-HY17MIDE015_TC.pdf)

下圖說明執行 HYCON Bootloader 之後會跳出的第一個操作書面,確認 HY17M28 HyTiny EVB 的 USB 有與電腦連接,那麼在 Com Num 的欄位應該會跳出 COM 的 port 號碼, 選擇正確的 IC 型號與 baud rate 速度,按下 OK 按鍵,會自動跳往第二個操作畫面:

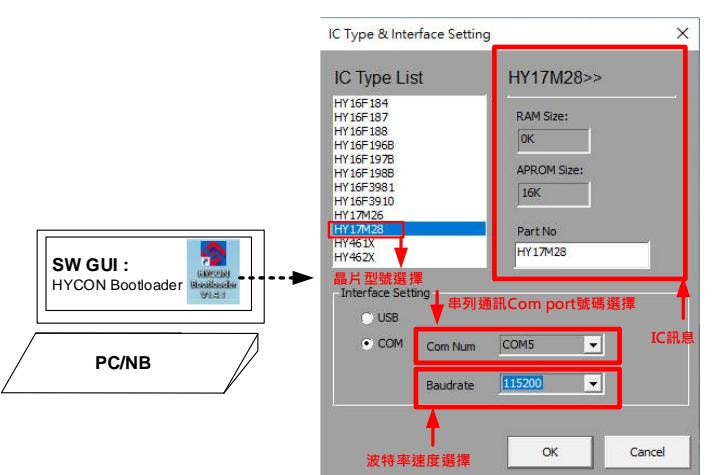

圖 10. HYCON Bootloader 操作畫面 1

進入到操作畫面 2,只要把 HY17M IDE(Assembly 開發環境)或 H08 CIDE(HY17M28 C 語言開發環境)編譯所產生的 hex 檔案載入,再按下啟動燒錄按鍵執行燒錄,當進度狀態百分 筆達到 100%, 即代表完成 HY17M28 的 FW 更新動作:

**HyTiny EVB 使用說明書**

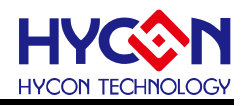

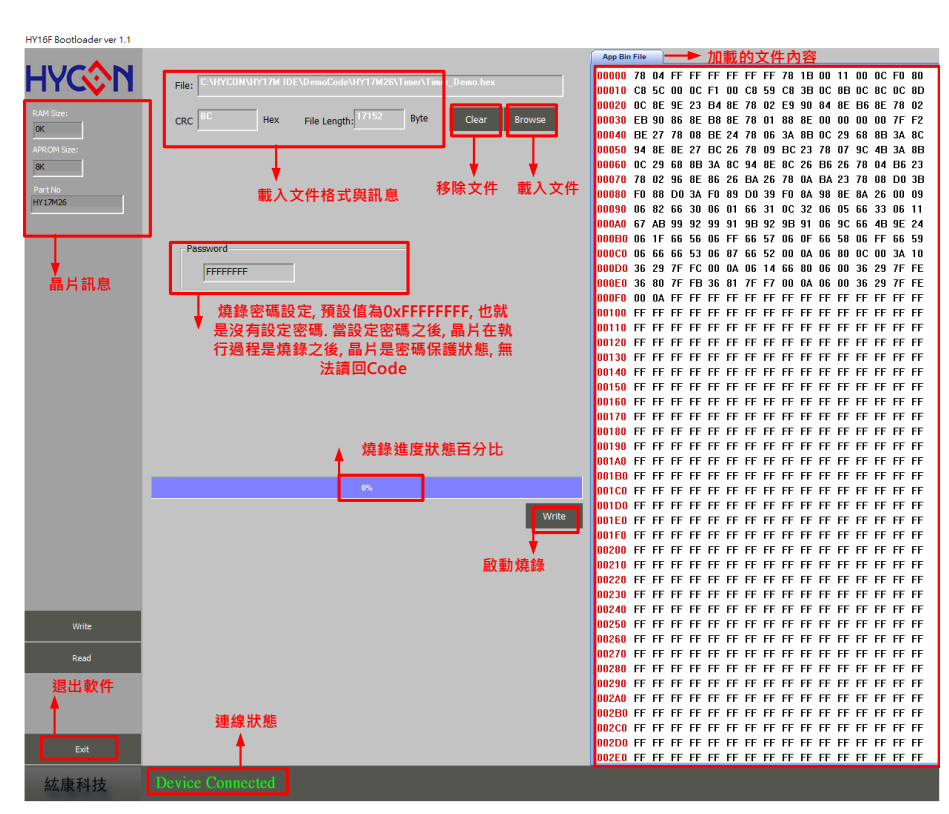

圖 11. HYCON Bootloader 操作畫面 2 .

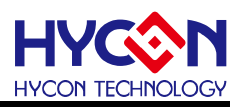

#### <span id="page-15-0"></span>**5.2. HYCON 8-bit MCU C Language IDE**

C 語言的程式開發者, 可以使用 H08 CIDE 開發 FW, 開發 FW 之後所產生的.hex 檔案, 再透過 HYCON Bootloader 軟體進行線上程式更新, 詳細的 H08 CIDE 操作說明文件, 可直 接從 HYCON 官方網站下載說明書: [https://www.hycontek.com/hy\\_mcu/APD-HYIDE016\\_TC.pdf](https://www.hycontek.com/hy_mcu/APD-HYIDE016_TC.pdf)

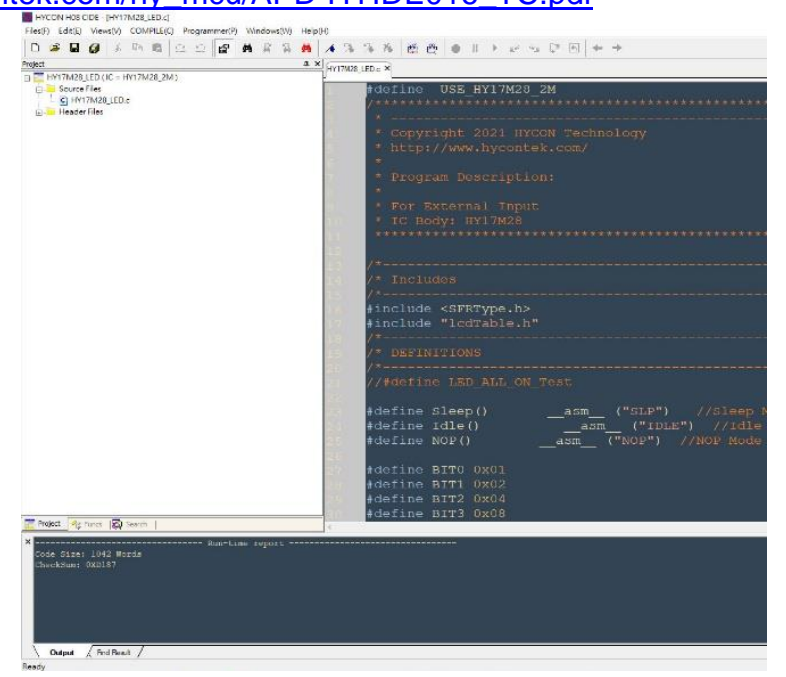

#### 圖 12. H08 CIDE 開發環境

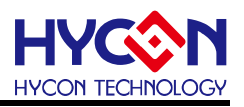

#### <span id="page-16-0"></span>**5.3. HY17M Series Assembly Language IDE**

組合語言的程式開發者, 可以使用 HY17M ASM IDE 開發 FW, 開發 FW 之後所產生 的.hex 檔案, 再透過 HYCON Bootloader 軟體進行線上程式更新, 詳細的 HY17M ASM IDE 操作說明文件, 可直接從 HYCON 官方網站下載說明書 : [https://www.hycontek.com/hy\\_mcu/APD-HY17MIDE001\\_TC.pdf](https://www.hycontek.com/hy_mcu/APD-HY17MIDE001_TC.pdf)

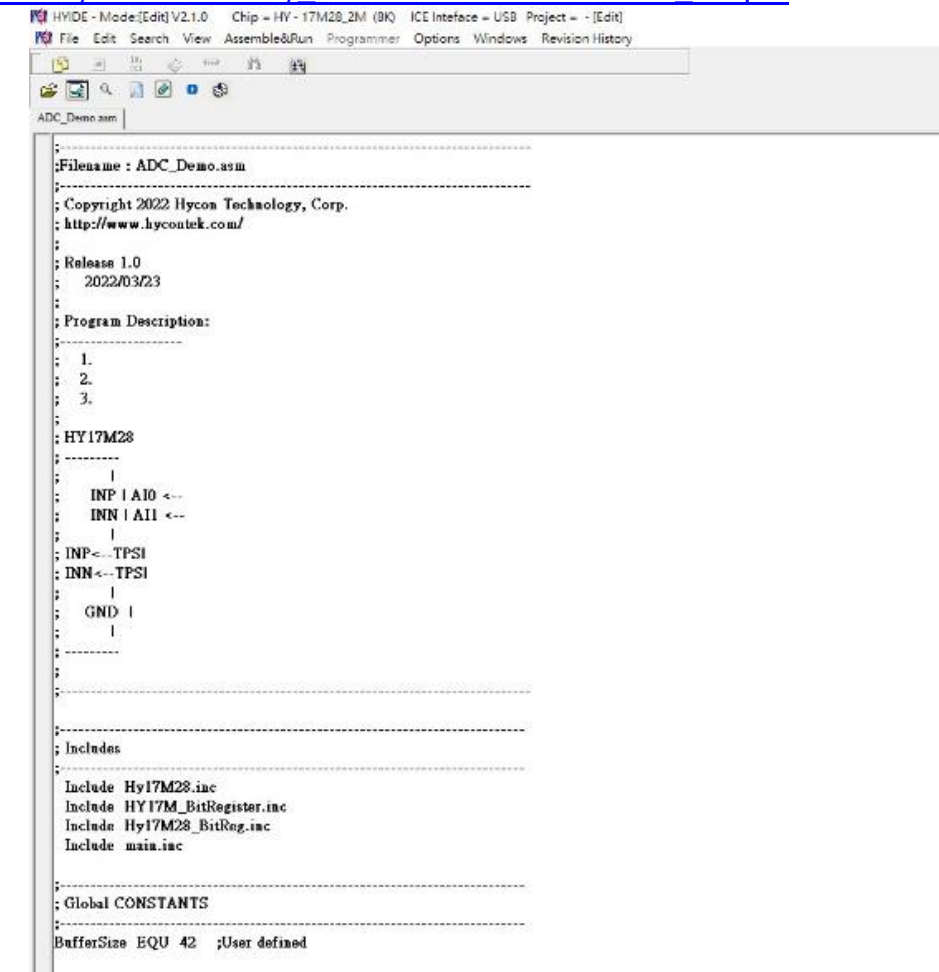

圖 13. HY17M ASM IDE 開發環境

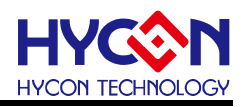

#### <span id="page-17-0"></span>**6. 總結**

本文介紹 **HY17M28-DS01** 的硬體電路說明,主要由兩塊 PCB 所組成, 分別是 HY17M28 HyTiny EVB 與 8x7 LED Array Display Board. 本文章除了硬體電路有詳細的介紹, 並且也同 時介紹適用於 **HY17M28 HyTiny EVB** 相關的軟體使用說明,軟體包含 HY17M28 的 IDE 開 發環境(組合語言:HY17M ASM IDE / C 語言:H08 CIDE)與 HYCON Bootloader 軟體, 使用 者只要在 IDE 開發環境編譯產生 HY17M28 的 hex 檔案, 再透過 HYCON Bootloader 軟體, 就可以把 hex 檔案燒錄在 HY17M28 晶片內完成 FW 更新, 方便使用者做後續的應用測試; 本文已經詳細介紹整個軟體操作流程,讓使用者能更清楚明白如何利用 HY17M28-DS01 開 發套件來做程式開發與應用。

## **HyTiny EVB 使用說明書**

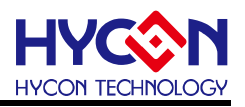

#### <span id="page-18-0"></span>**修訂記錄**

以下描述本檔差異較大的地方,而標點符號與字形的改變不在此描述範圍。

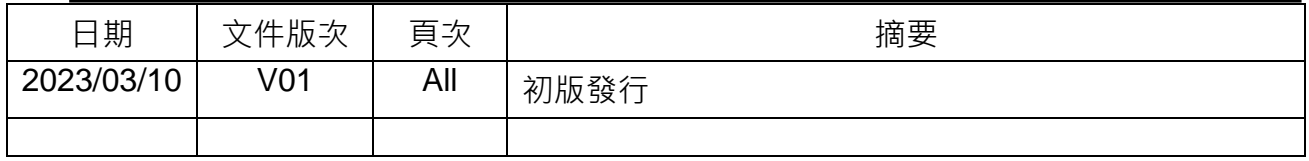